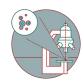

# Slidescanner - Vectra Polaris - Part1: Start up

How to startup the Vectra Polaris (Schlieren). How to load Slides for the Vectra Polaris.

Written By: Urs Ziegler

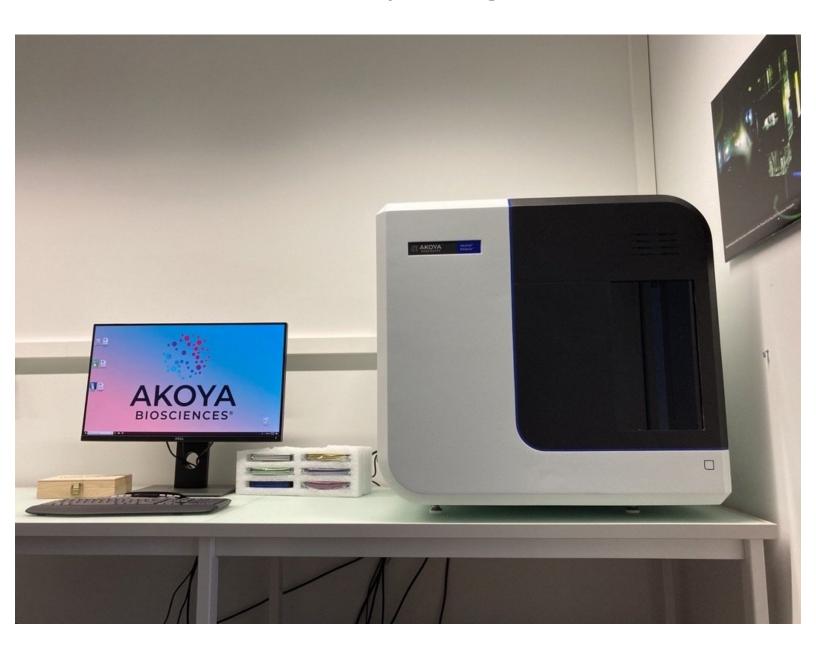

#### **INTRODUCTION**

In this guide of the Center for Microscopy and Image Analysis you will learn how to start-up and load slides on the Akoya Vectra Polaris widefield fluorescence microscope. You should have a basic understanding of light microscopy, specifically of histologically and fluorescently stained tissue samples.

### Step 1 — Main Power

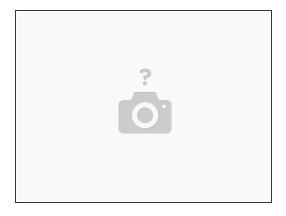

- (i) The system should not be switched off by the users. If you find the system not powered on, please follow the steps below.
- Press the main power switch.

↑ Wait 30 s to power up the system before starting the imaging software.

## Step 2 — Start the imaging software

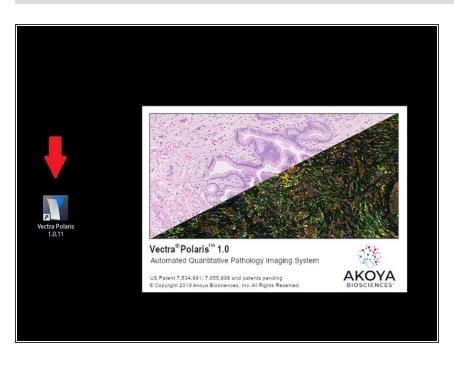

- Login with your Core login and password.
- Start the Vectra Polaris software using the desktop link.

### **Step 3 — Unmount Slide Carrier**

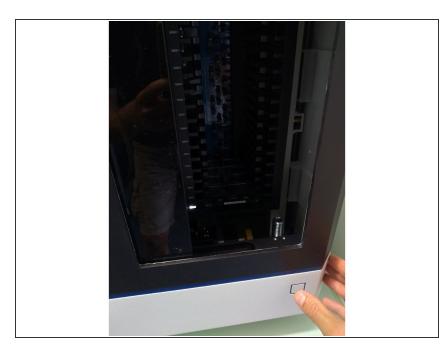

- Move your hand in front of the door sensor to open the system door (the door also opens automatically after software start...).
- Remove the slide carrier by pulling the carrier handle.
- Each slide carrier can hold up to 4 slides. Make sure you have unmounted sufficient carriers for your slides.
- inside the fridge of room WAD-K126 in case the machine is still loaded from previous acquisition and you do not find enough free carriers for your experiment

## Step 4 — Loading Slides into Carrier

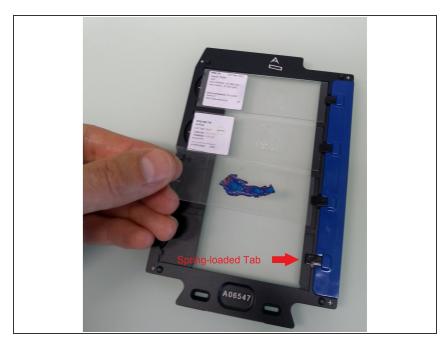

- ♠ Do not load damaged slides (cracks, broken coverslips...).
- ⚠ Slides should be free of debris, fingerprints and dust.
- Place the slide carrier on table.
- Hold the slide by the label and push the opposite end against the "springloaded tab". Carefully position the label end into the slide carrier (the tab will keep the slide in place).
- Load up to four slides (they do not need to be contiguous).

#### Step 5 — Enter Slide IDs

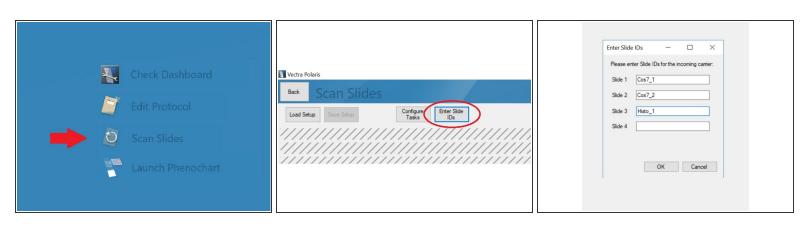

- In Vectra Polaris software click on "Scan Slides".
- Click on "Enter Slide IDs" button.
- Enter "Slide IDs" for the slides you have previously inserted in the carrier.

#### Step 6 — Loading Slide Carrier into Instrument

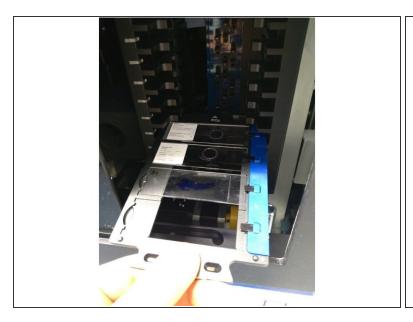

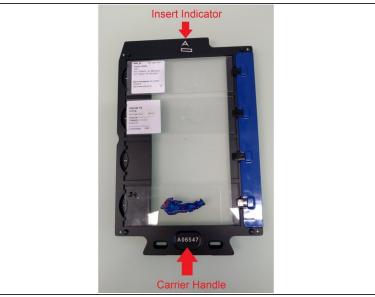

- Hold carrier by the handle with the slice labels facing upwards.
- Load the slide carrier with the insert indicator in front.
- Halfway into the holder the carrier engages a roller which creates a small amount of friction. Push
  the carrier further until its fully seated and a click noise appears.
- The slide carrier status light next to the slot should turn white. A red light indicates an incorrectly loaded slide. Remove carrier and retry.
- Repeat procedure and load up to 20 carriers. Finally move your hand over door sensor to close the system door.
- (i) Slide carriers can also be loaded before launching the software. However, you will need to enter all slide IDs after launching the software which may be more error-prone than doing it sequentially.
  - Repeat steps 4-6 until you have loaded all slides you want to record.
- ⚠ Do not forget to unload your slides after recording. We have an emergency temporary slide depository in the fridge of room WAD-K-126 (box labelled "Akoya slides") if you do not manage to collect your slides before the next user starts.

## Step 7 — Optional: Updating Brightfield Reference

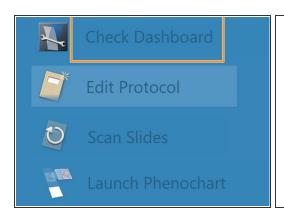

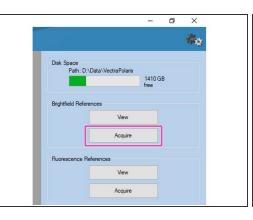

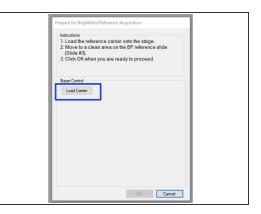

- Some users reported problems with the automated focus function when recording in Brightfield mode. In this case it may help to update the "Brightfield Reference"
- ⚠ Generate a reference slide using the same object holder, coverslip and embedding media as used for your samples. Ensure the slide is free of dust when loading.
- Load your reference slide in a slide carrier and click on "Check Dashboard" on the main screen.
- Select "Acquire" under Brightfield References.
- Load the reference slide using the Load Carrier button and follow instructions.